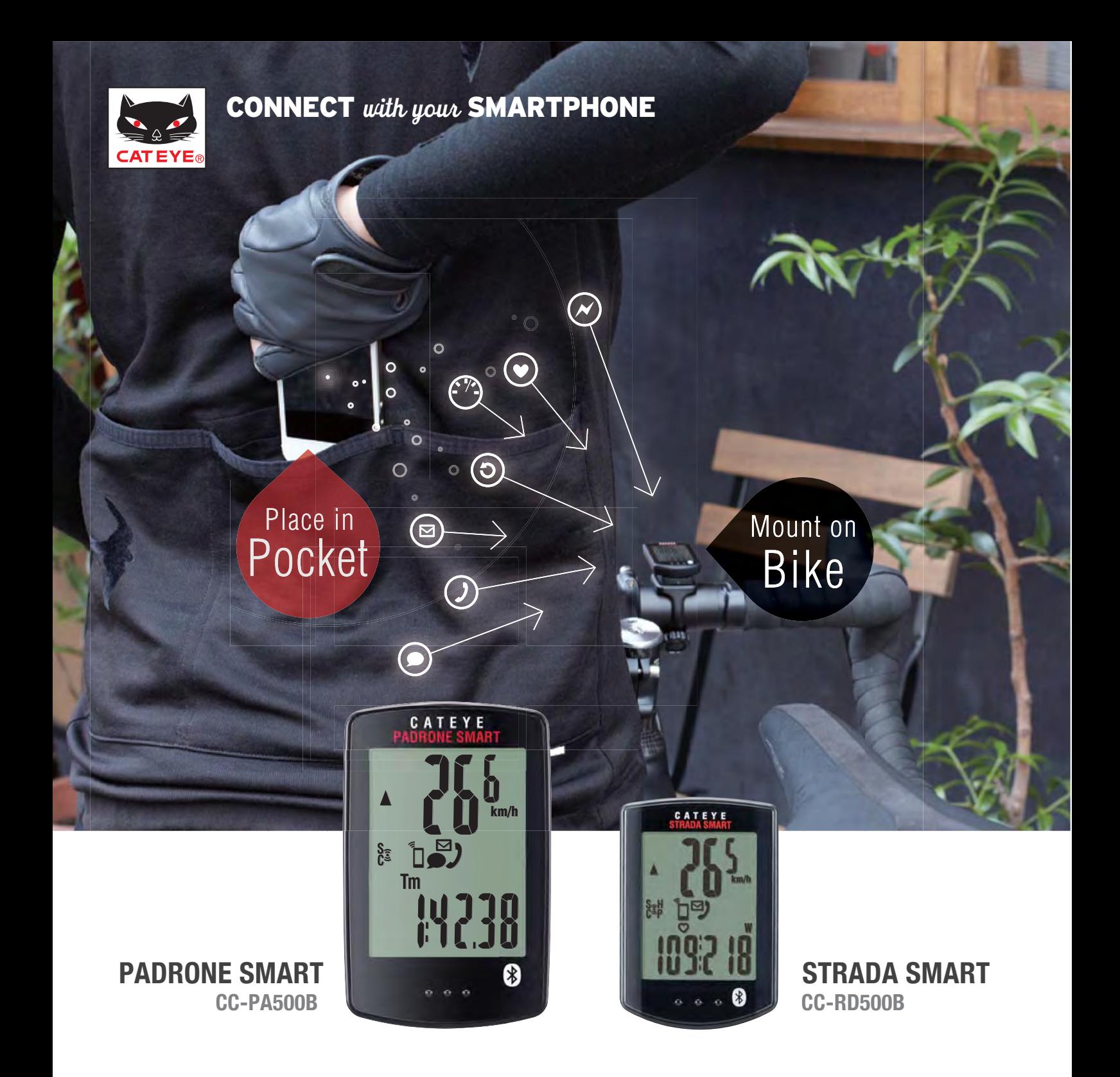

# **SMART COMPUTERS USER'S GUIDE**

- **Introduction**
- **Setup**
- **Operation**
- FAQ
- Troubleshooting

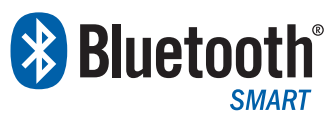

Bluetooth SIG, Inc. and any use of such marks by CATEYE Co., Ltd. is under license. Other trademarks and trade names are those of their respective owners.

# **Introduction SMART COMPUTER**

### **Capabilities with a Smartphone**

The smartphone's built-in GPS can be used to measure and record such aspects as speed, altitude, and travel route.

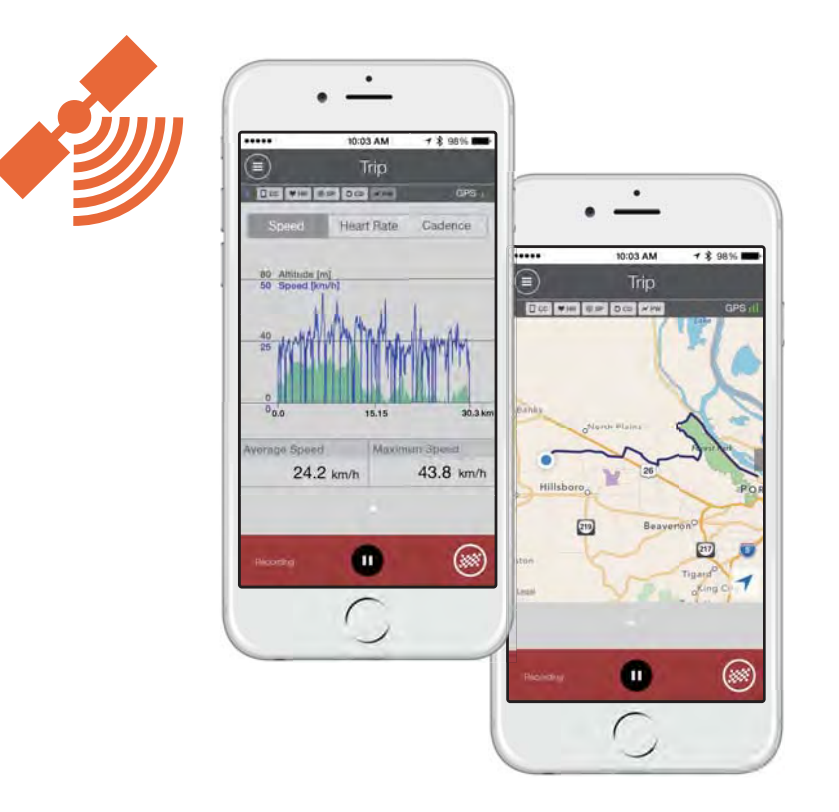

The smartphone can communicate with supported sensors and smart computers via Bluetooth.

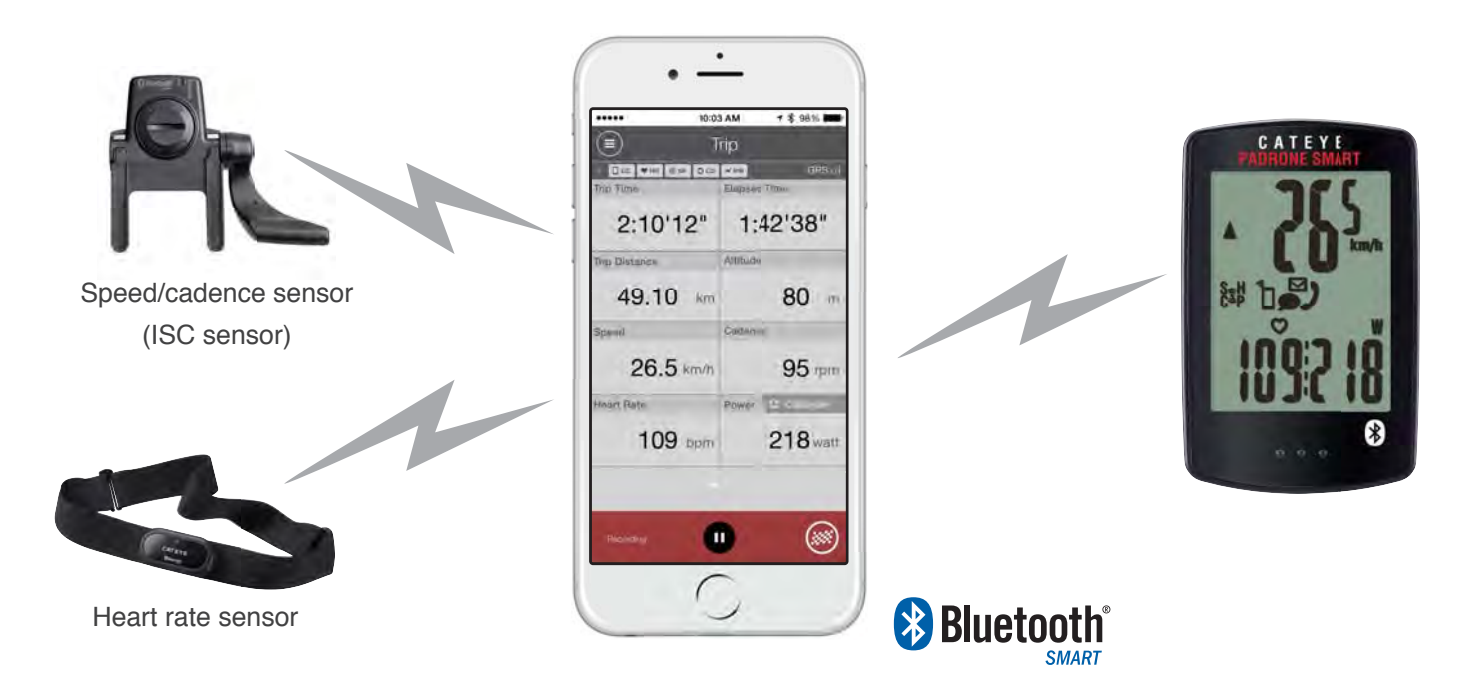

### **Capabilities with a Smart Computer**

### **Two Modes**

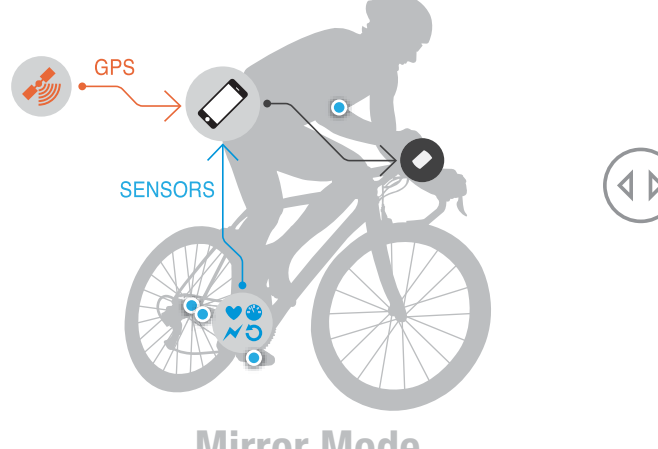

-Display data measured by the smartphone on the smart computer. -Use the smartphone's built-in GPS for sensor-free operation. -Use Bluetooth® SMART sensors for extended functionality. -Display phone and mail notifications on the smart computer.

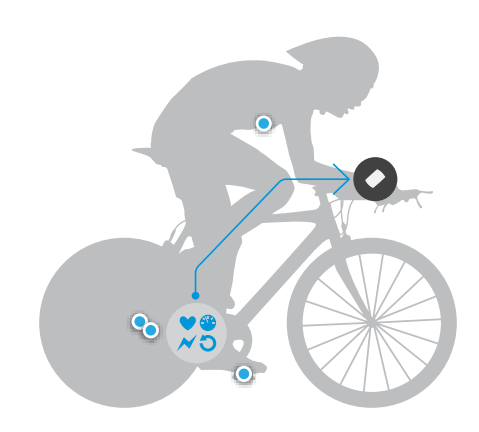

# **Mirror Mode Sensor Direct Mode**

- -Connect sensors directly to the smart computer for measurement.
- -Use a smartphone to manage measurement data saved in the smart computer after completing a ride.

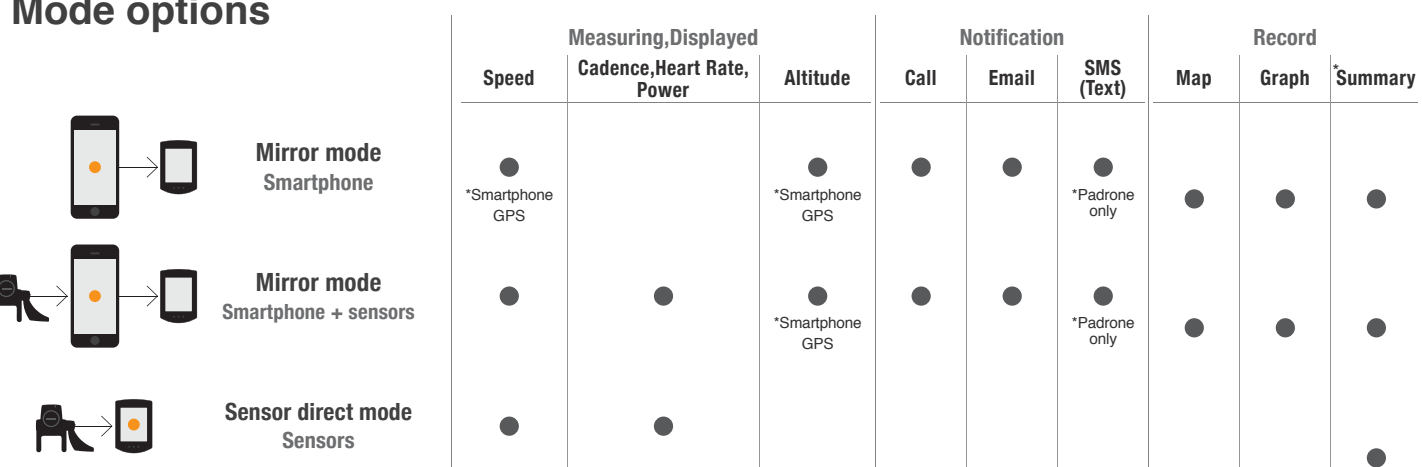

**Conducer used for measurement** and recording

\*Summary : Ride date and time, Elapsed time, Trip distance, Average and Maximum values of each measurement

# **Display**

Flashes when the computer battery is low Bottom row display  $\frac{\mathbf{h}}{\mathbf{M}}$ Turns on when there is insufficient memory for summary data Δ ГŴ Flashes when an incoming call / email / SMS(Text) is Average  $km/h$ Comparison between average speed **MX** Maximum received and current speed  $S_{\widehat{\mathbb{E}}_p^{\mathbb{H}}}$ Total Distance **Odo** Î٦, Sensor reception status Tm Elapsed Time OdoTm Speed: S Altitude Alt Cadence: C Turns on in mirroring mode Flashes when smartphone E2 Hear rate: H Trip Distance 1 Dst Power: P battery is low  $Dist 2$ Trip Distance 2 52 ClockBottom row display LED turns on when an incoming call/email is received

### ■ Mode options

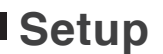

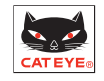

**Download the app and register (pair) the devices (smart computer and/or sensors) to the smartphone.** 

# **1. Downloading the app**

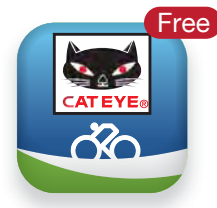

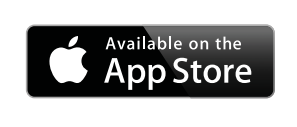

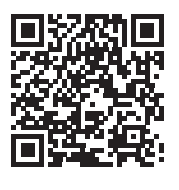

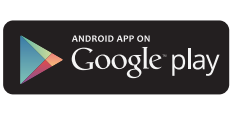

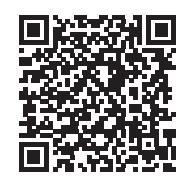

**Cateye Cycling Cateye**

Use the above QR codes or search for "Cateye Cycling" on the App Store or on Google play.

# **2. Pairing the device**

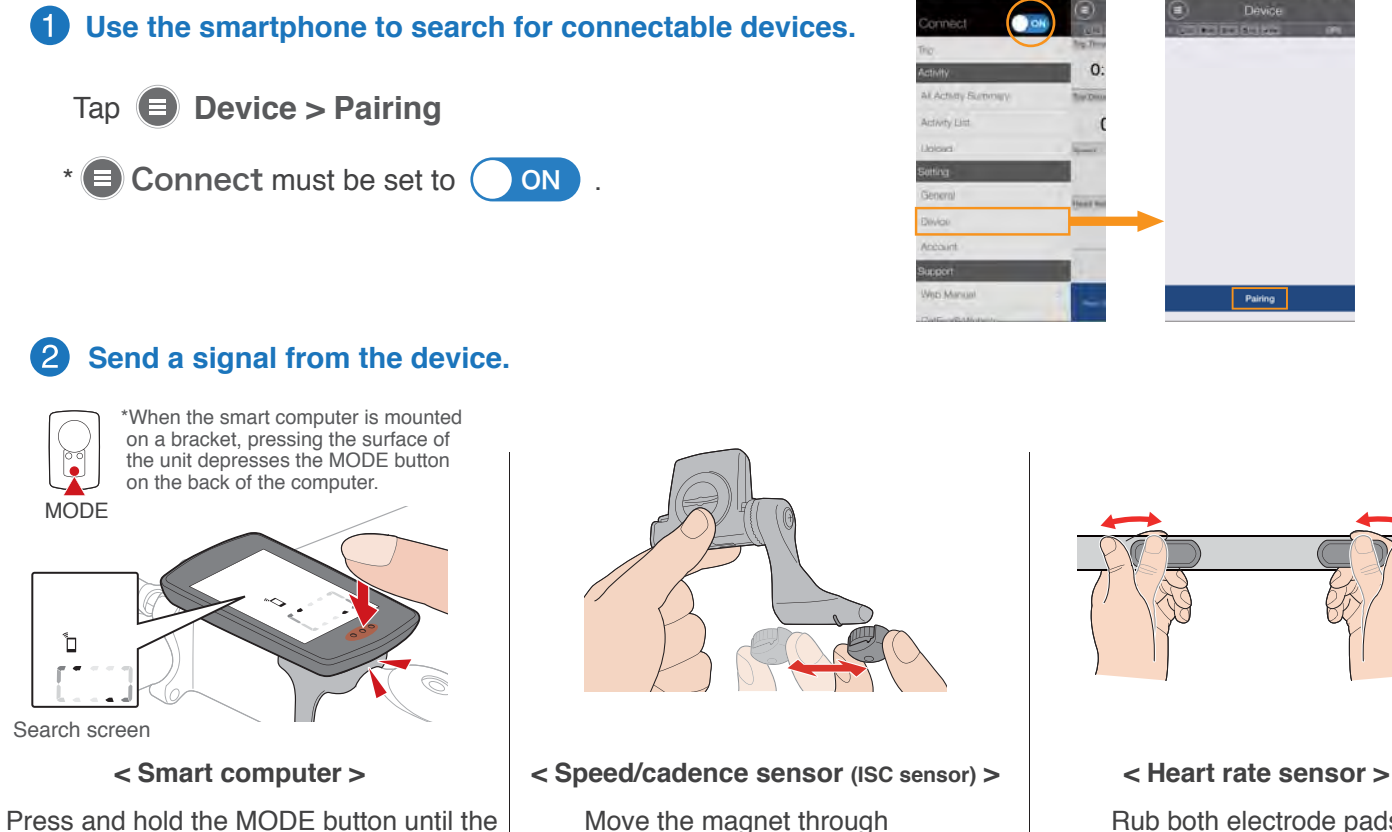

Move the magnet through the sensor zone several times.

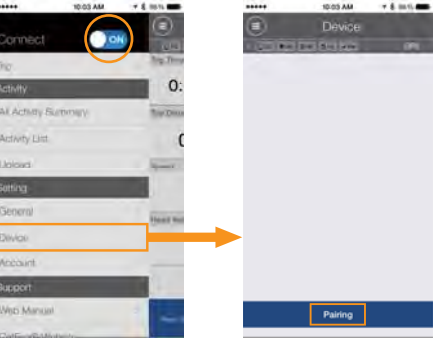

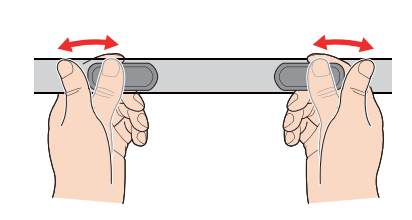

Rub both electrode pads with your thumbs.

### **After the device is detected, tap "Pairing" to pair the device (Fig. 1).**

smartphone search screen is displayed,

then release.

\*When pairing a PADRONE SMART to an iPhone, the screen to the right (Fig. 2) will also be displayed.

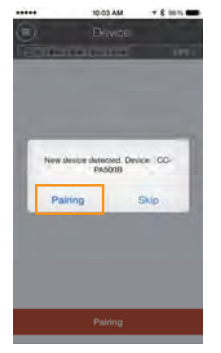

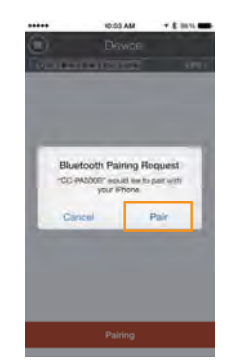

(Fig. 1) (Fig. 2)

### **3. Configuring the smart computer**

The smartphone will automatically configure the following settings on the smart computer.

**Clock :** Adjusted when the smartphone is connected.

**Units (km/mile) :** Syncs the unit settings from the app.

**Sensor pairing for Sensor Direct Mode :** 

The smart computers and sensors listed under **Device** will be available for use in Sensor Direct Mode.

(The sensors will also be paired with the smart computer for direct connectability.)

> Usable with PADRONE SMART 1 in Sensor Direct Mode

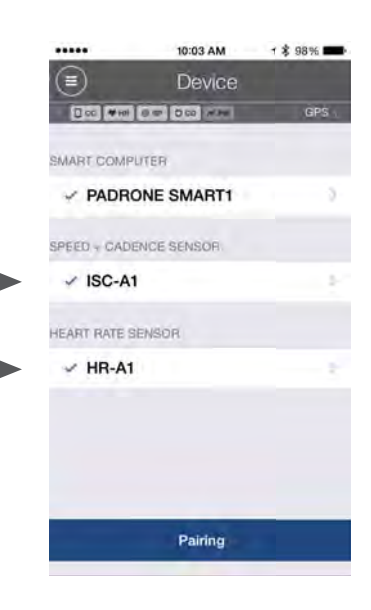

(Configure notification settings, auto pause, display customization, total distance input, and other settings) under **Device** .**Other smart computer-related settings** 

\*These settings are only available while the smart computer is connected to the smartphone.

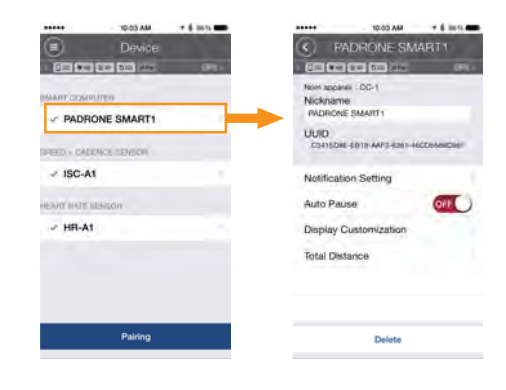

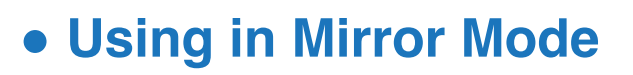

# **1. Connecting the smartphone and smart computer**

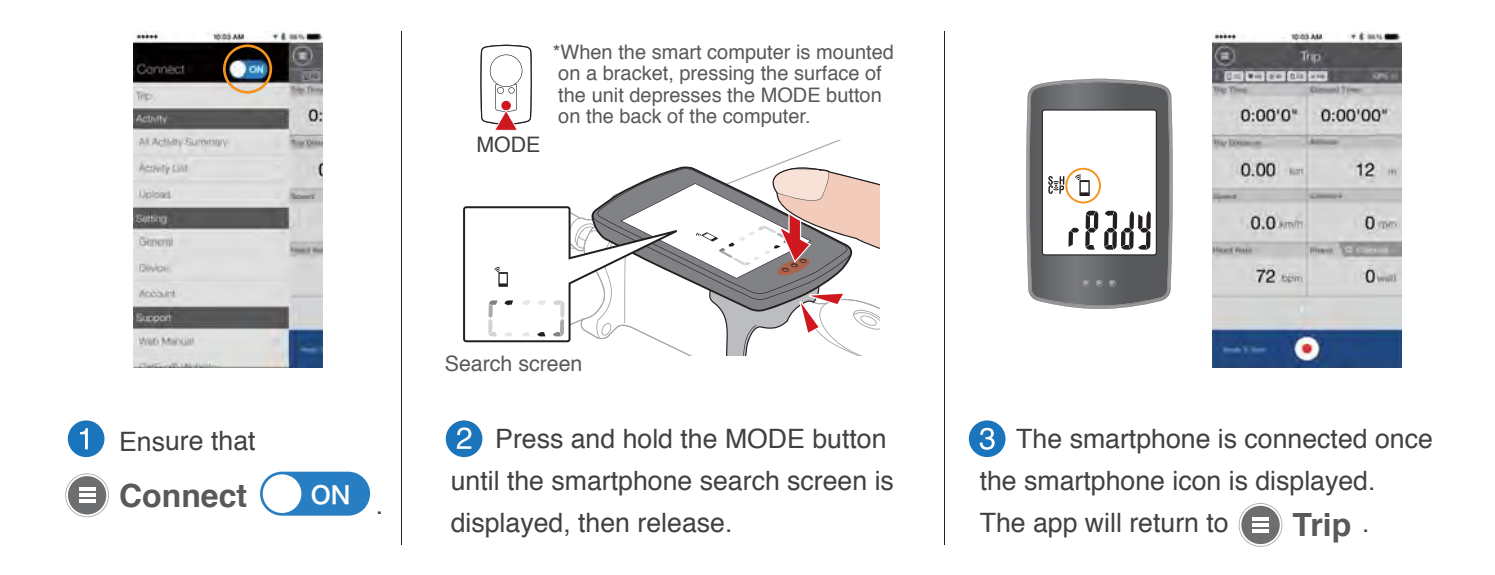

**\*Heart rate sensors become connected when worn, and speed/cadence sensors become connected when the wheel is rotated and a signal is transmitted.**

Refer to the sensor's operation manual or online manual for sensor mounting instructions.

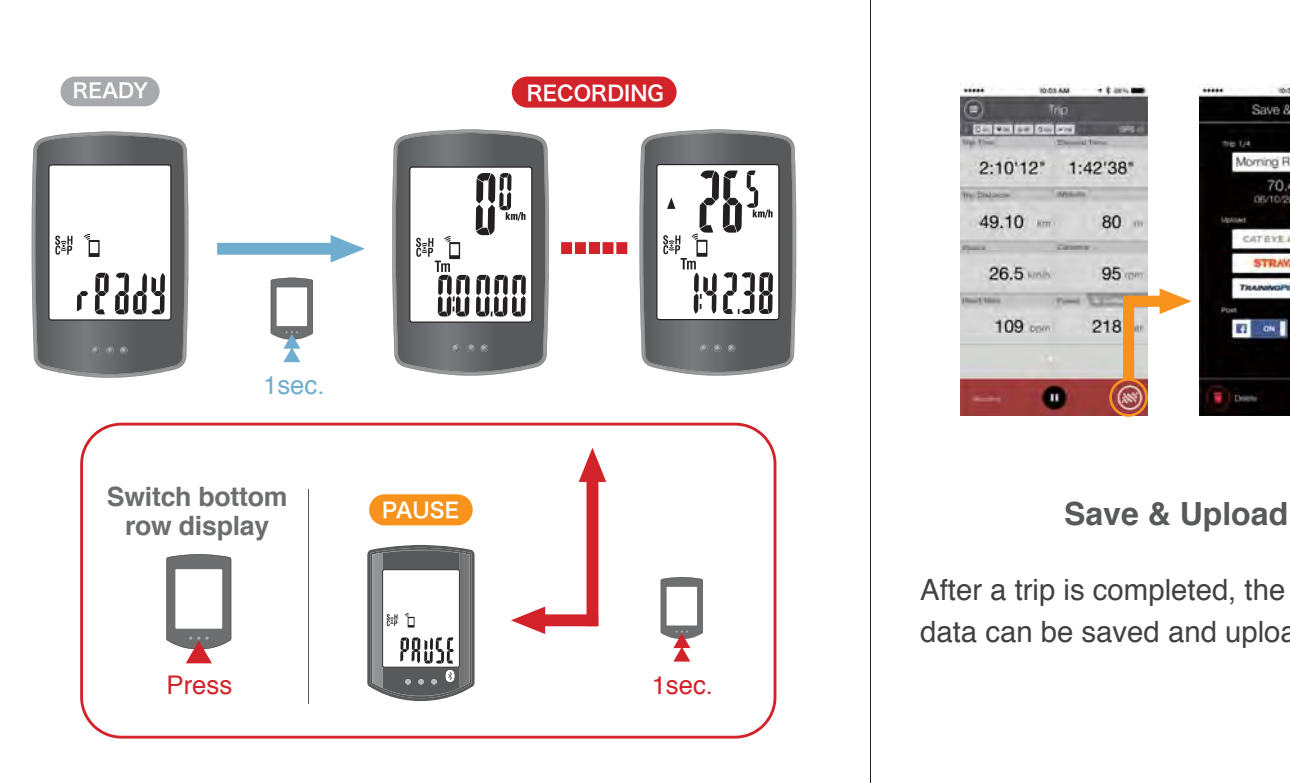

# **2. Measuring and uploading**

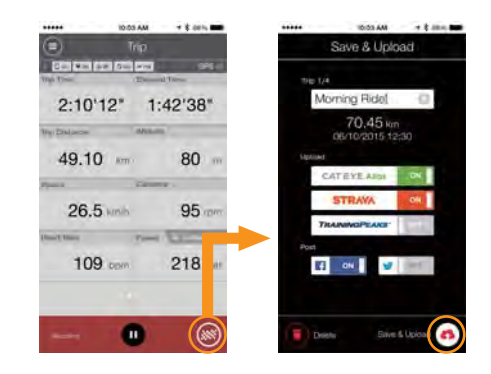

After a trip is completed, the measured data can be saved and uploaded.

\*Measurement can also be started and paused from the app screen.

# **• Using in Sensor Direct Mode**

# **1. Switching to Sensor Direct Mode**

Disconnect the app on the smartphone if Mirror Mode is enabled.

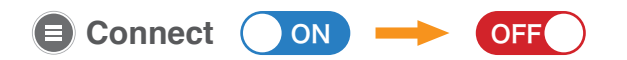

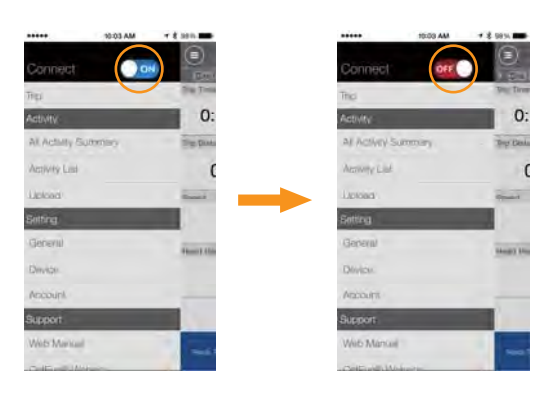

In addition, if the smart computer is currently searching for a smartphone, press and hold the MODE button until the search is canceled. The smart computer is in Sensor Direct Mode when the smartphone icon is not displayed.

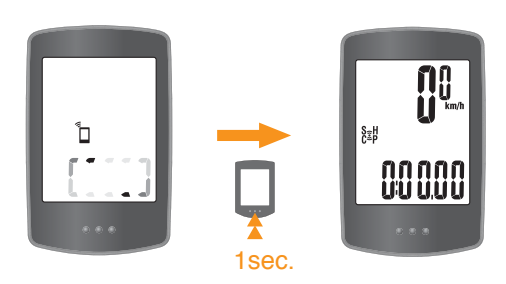

\*When switching from Mirror Mode to Sensor Direct Mode,

it may take a moment for the sensors to switch connection to the smart computer.

### **2. Measuring**

Measurement begins directly after the speed signal is detected.

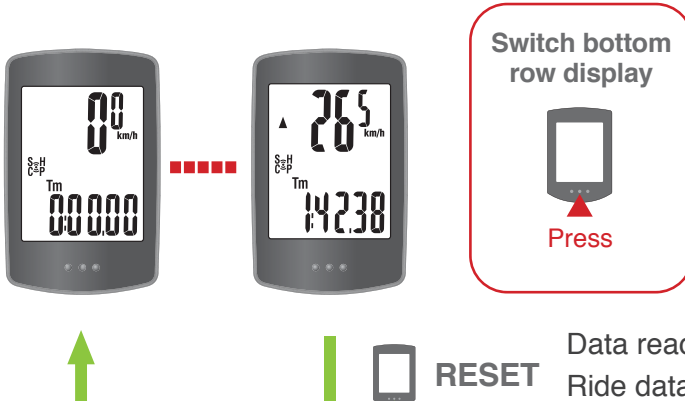

3sec.

Data readings will return to 0.

Ride data up to that point will be saved in the smart computer. Saved data can be moved to the app and viewed there.

\*The smart computer will switch to the smartphone search screen after 1 second. Keep pressing the MODE button until the data is reset.

**FAQ SMART COMPUTER** FAQ

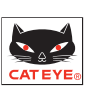

### Q **Under what smartphone conditions can devices (smart computers and sensors) be connected?**

As long as the app is running (including during sleep mode) and

**E** Connect is switched to  $($  ON  $)$ , the smartphone will normally search for paired devices.

The smart computer will become connected just by searching for a smartphone,

and the sensors will become connected just by transmitting a signal.

Even when disconnected due to noise or distance, both devices will enter the search mode and automatically reconnect.

#### Q **How do I disconnect a device from the smartphone?**

Disconnecting is performed using the app.

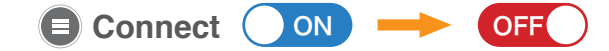

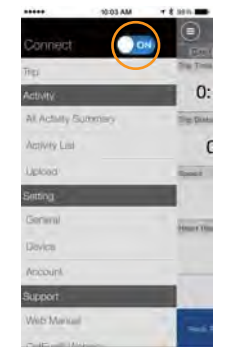

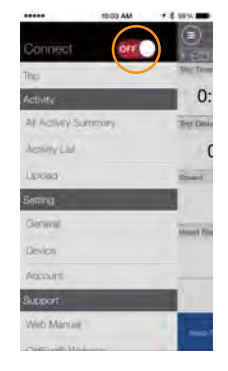

#### Q **How can I view the Sensor Direct Mode records?**

Sensor Direct Mode ride data saved in the smart computer can be viewed once the data is transferred to the app.

### **Activity List > Import from CC**

\*The icon will only be displayed when data has been saved in the smart computer, and the smart computer is connected to the smartphone.

\*After importing, the ride data saved in the smart computer will be automatically deleted.

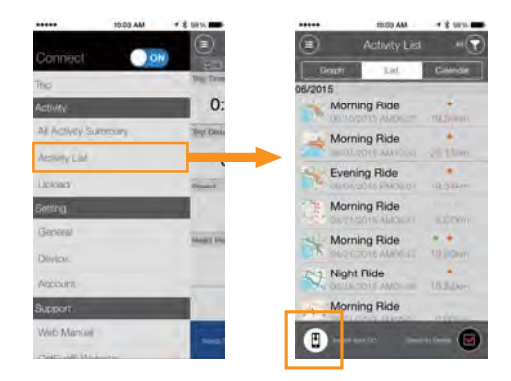

#### Q **How do I clear the e-mail, phone, and SMS(text) notification icons displayed on the smart computer?**

The icons will be cleared whenever the trip is paused, regardless of whether the e-mail, phone, or SMS(text) has been viewed.

\*Notifications must be configured under **Device**.

#### Q **Why don't the values change when using the smartphone's GPS to measure speed?**

It may take a while for the smartphone to acquire a GPS signal, and the speed values may not change right away when measuring without using the sensors.

### Q **Why does uploaded ride data that has been deleted from the web still show as "Uploaded" on the app?**

The app shows whether data has been uploaded in the past. There is no way for the app to know if the data has been deleted from the web. Note that it is still possible to re-upload ride data that is displayed as Uploaded.

### **Q** Why don't some map thumbnails show under  $\bigoplus$  Activity List?

If a refresh mark is displayed in place of the map, the map display will be reloaded when the activity is opened. \*Depending on the signal strength and smartphone performance, the display may show as incomplete.

### Q **Why is the smart computer's screen in sleep mode upon returning to the bicycle?**

When the smartphone moves away from the bicycle even for a short time, the smart computer may automatically enter sleep mode. Press the MODE button to reconnect with the smartphone.

Q **Why is there variation in the measurements for ascending altitude?**

Because altitude measurements rely on the smartphone's GPS function, the measured altitude may be different from the actual altitude.

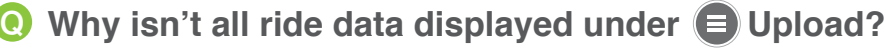

To upload previously uploaded ride data to another site,select a different site from **E** Activity List. Only ride data that has not been uploaded to CATEYE Atlas, STRAVA, or Training Peaks is displayed.

\*Uploading through  $\equiv$  Upload will push data to those sites turned to ON under  $\equiv$  Account.

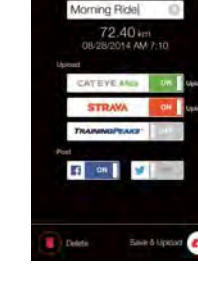

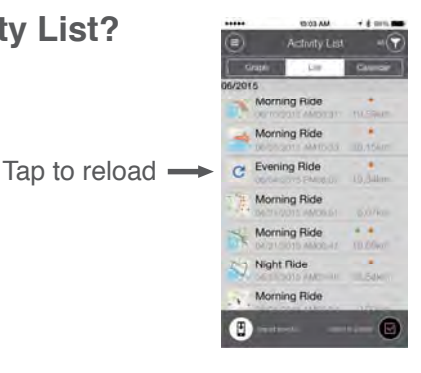

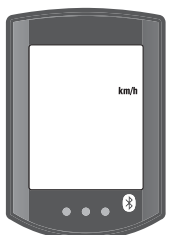

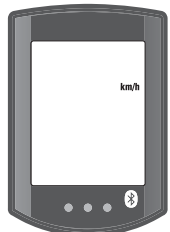

Sleep mode

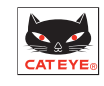

# **Troubleshooting SMART COMPUTER**

Troubleshooting

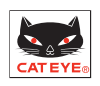

### **SMART COMPUTER**

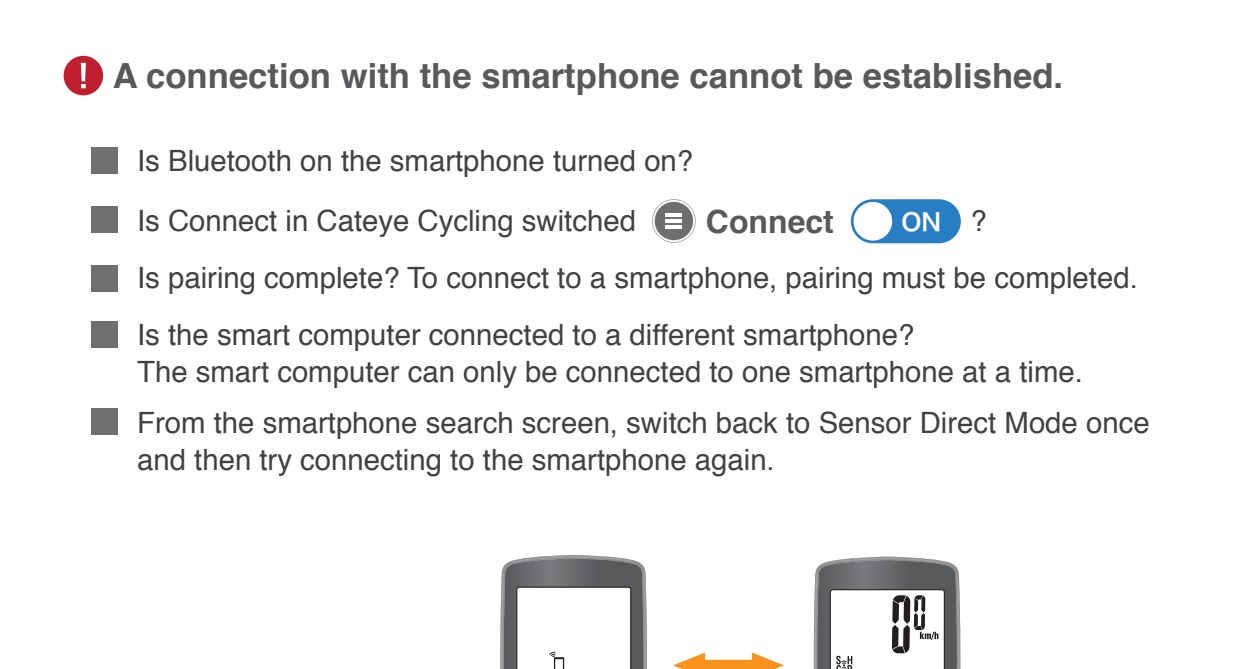

Smartphone search screen Sensor direct mode Sensor direct mode

### **A connection with the heart rate sensor or the speed/cadence sensor cannot be established. (Sensor Direct Mode)**

Is pairing complete? Pairing must be completed to connect a sensor to a smart computer.

1sec.

- Is the sensor connected to a different smartphone or smart computer? A sensor can only be connected to one smartphone or smart computer at a time.
- $\blacksquare$  Is there sufficient battery power left in the sensor?
- $\blacksquare$  Is there a signal being transmitted from the sensor? This can be checked using a BLE-related app on the smartphone.

Example apps:

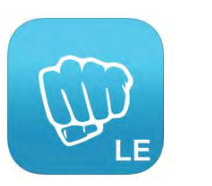

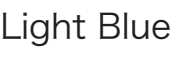

pp Store

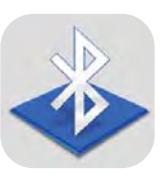

Light Blue **BLE Scanner** 

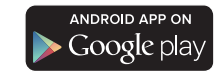

# **SMARTPHONE**

### **A connection with the smartphone cannot be established.**

- **College** Is Bluetooth on the smartphone turned on?
- ٠ Is Connect in Cateye Cycling switched **E** Connect (ON ?
- Is pairing complete? Pairing must be completed to connect to a connected device.
- Is the smart computer or sensor connected to a different smartphone?
- When used with another cycling-related app, the apps may compete for connection to the sensor.
- If the connection absolutely cannot be established, try switching Bluetooth on the smartphone off and back on, removing the device and then pairing again, restarting the app, or restarting the smartphone.

**The app or the connected devices are not operating properly .**

Other apps may be causing problems with communication or operation. Example apps:

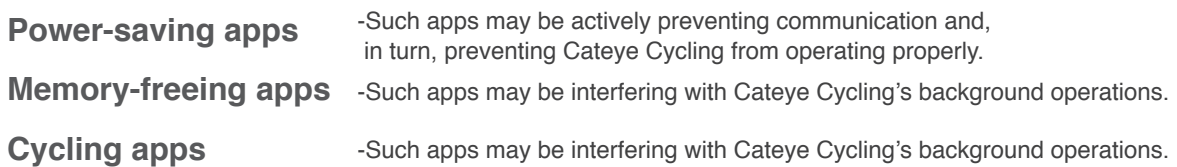

# **SENSOR**

**A** Measurements are not displayed properly.

### **Commercial sensors (Heart rate, cadence, speed, power)**

- Some commercial sensors may require direct pairing separately with a smart computer unit for using in Sensor Direct Mode.
- The sensors may not support Bluetooth4.0 CSCP/HRP/CPP. Check the specifications for the sensor being used.

### **Heart rate sensor**

- $\blacksquare$  Has the electrode pad slipped out of position? Verify that the electrode pad is still in close contact with your body.
- Is your skin dry?Slightly wet the electrode pad using a gel or other substance. Electrode pads (back of belt)
- Ensure that the CATEYE logo is facing in the proper direction (up).

### **Speed/cadence sensor (ISC sensor)**

- Check the set tire circumference.
- Check the unit setting (km/h, mile).
- Check the position and distance between the sensor and the magnet.

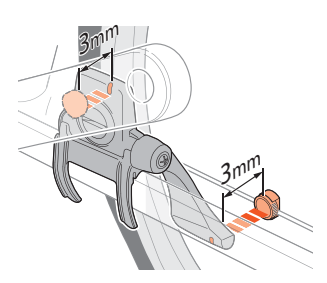